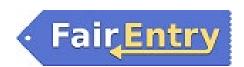

#### Exhibitor Group (Family) Entry

#### *Important Reminders*

- The FairEntry system for the Knox County Junior Fair is open from May 8 June 6, 2023 at 12 Noon. Be sure to complete your entries (including the final "Submit" step) prior to the cut-off date.
- Register all entries for each exhibitor in the family before proceeding to the Payment section.
- Be sure to click the "Submit" button when you have completed your entries. **Entries are not final until they** have been submitted.
- Check your email inbox for a confirmation email with a list of your entries.
- 1. You may access our fair at https://knoxcountyjrfair.fairentry.com.

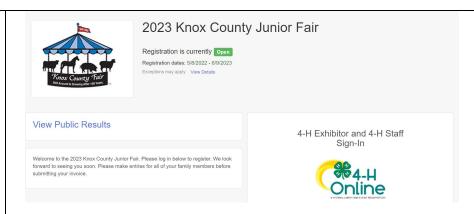

- 2. If you are a 4-H member or a 4-H member & FFA member you can enroll through your 4-H Online 2.0 profile and select club or chapter accordingly per project.
- "Sign in with 4HOnline" and enter your login information.NOTE: If you forgot your password for

your 4HOnline account, you would need to go to 4HOnline to set a new password. Then use the new password (not the temporary password) to log in to FairEntry.

If you are FFA only, skip to step 22.

4. Click "Register an Exhibitor"

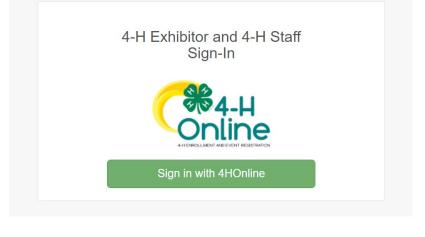

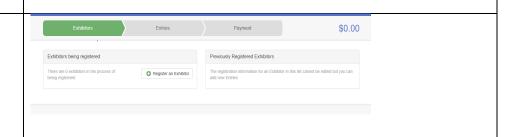

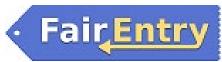

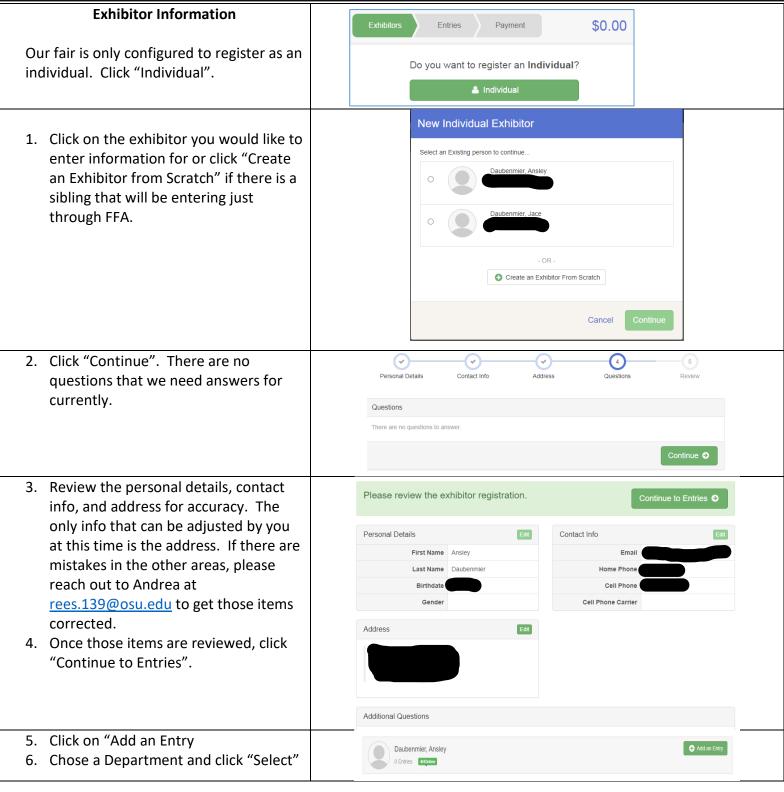

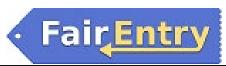

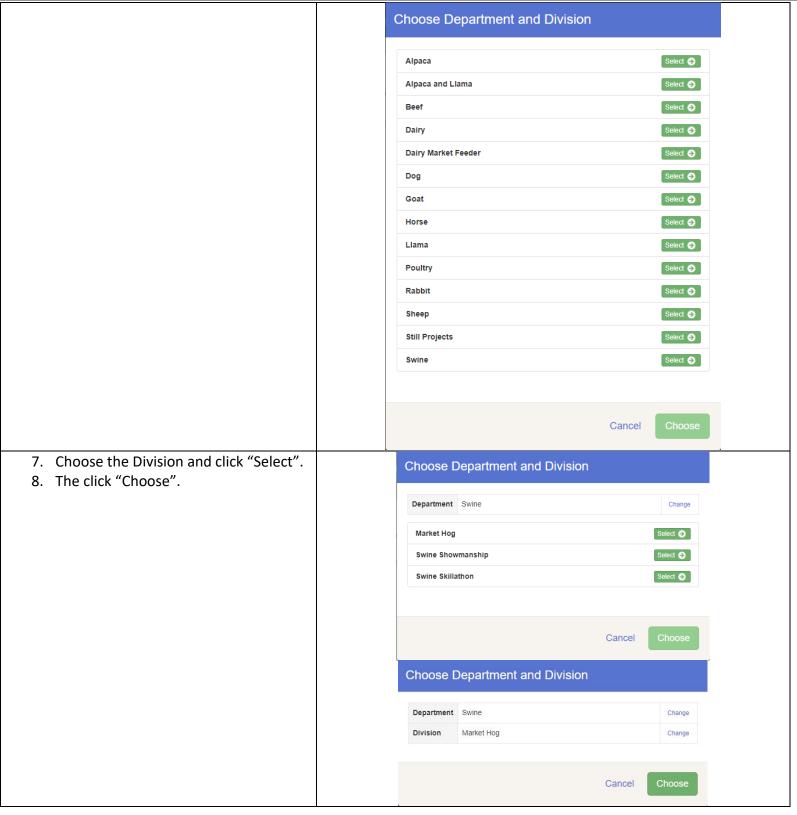

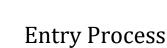

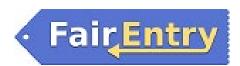

- 9. Click "Select" for the Class you would like to Enter.
- 10. Then click "Continue".

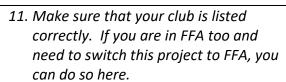

- 12. For Market Animals: This is the screen you should get. We will bring the animals in during weigh-ins at the fair.
- 13. For Breeding Animals: Click "Enter a single animal" and the "Add Animal".

  Then you will need to click on "Add Animal from Scratch" or select the animal that you added in 4-HOnline if you did that. If you are adding your animal, then fill out all the appropriate information.
- 14. Select the box beside the class you are entering, and the click "Continue"
- 15. If everything looks correct you will click "Create Entries".
- 16. It will take you back to this screen.

  Now you have the option to add
  entries to the same individual or you
  can click on "Register another
  Exhibitor" and go through the same
  steps to complete entries for another
  exhibitor.
- Once you have entered all exhibitors, you will click "Review/Complete Outstanding Records".

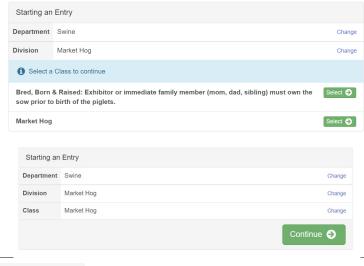

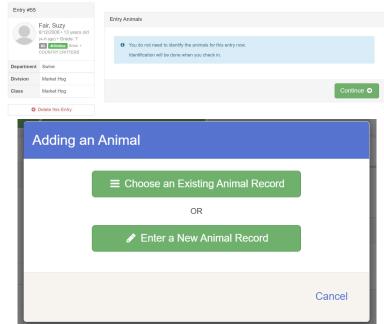

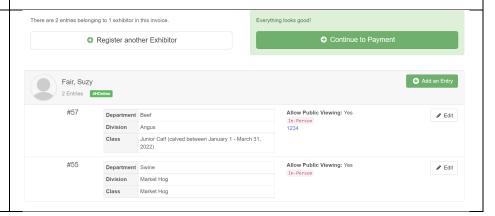

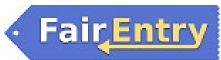

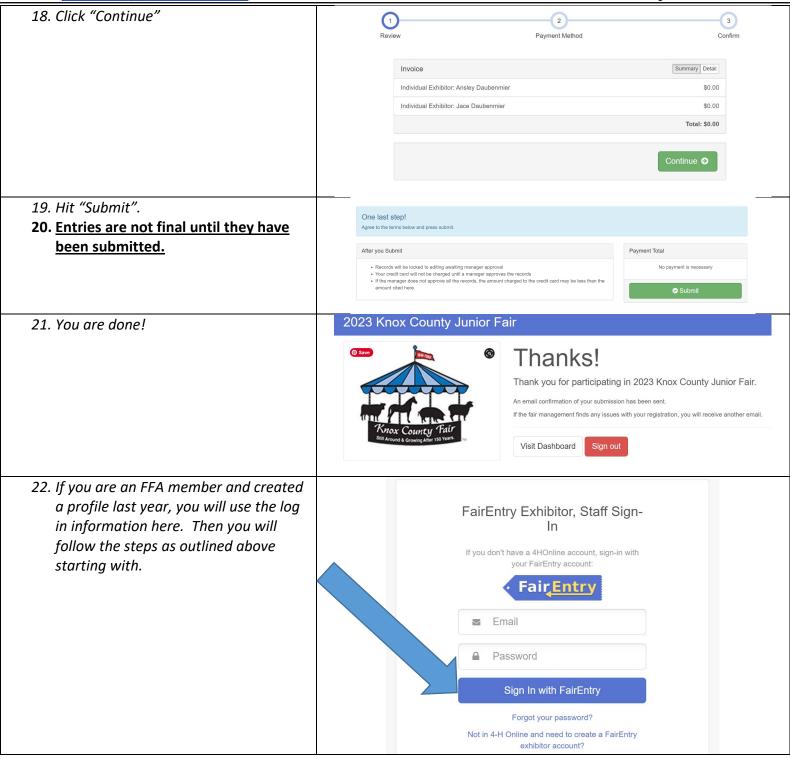

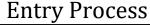

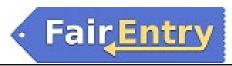

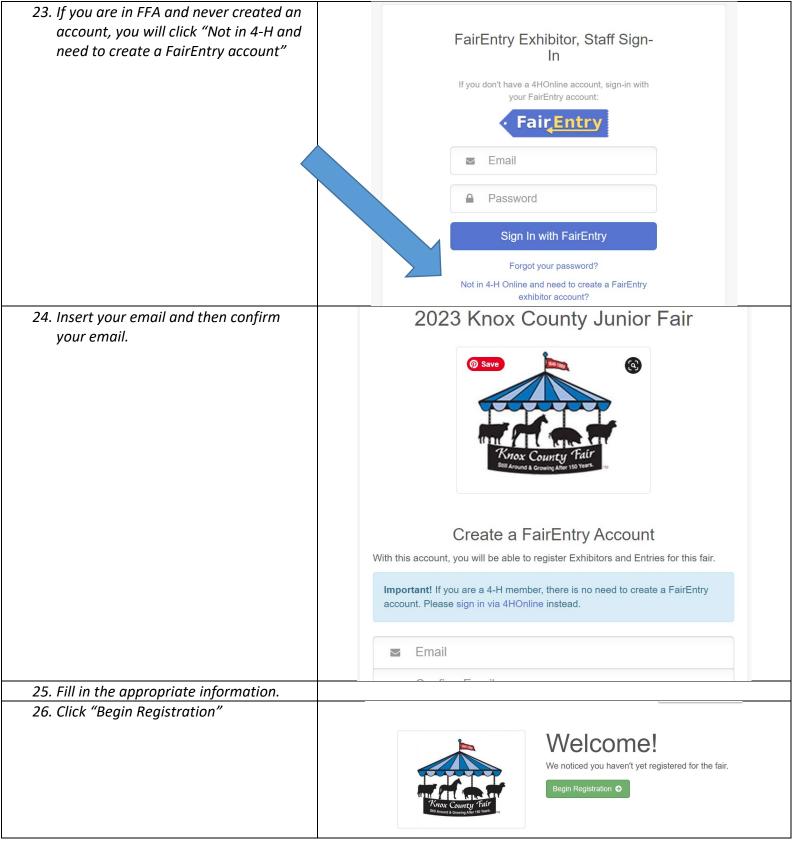

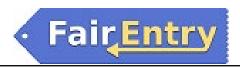

27. Fill in the appropriate information and click "Continue".

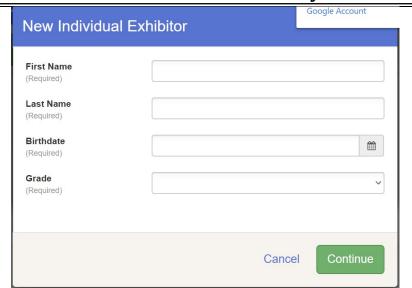

28. (If you entered/spelled something incorrectly on the previous screen, you have the option to Delete this Exhibitor on this screen.) Enter the information on the Contact Info screen—the only required field is the top Home Phone Number. You can use the same email address that you used to create the account, or an alternate one unique to the exhibitor. If they wish to receive text messages, enter the cell phone number and carrier. That number can be the same as the Home Phone Number entered above, or different. Click Continue when you are finished entering data.

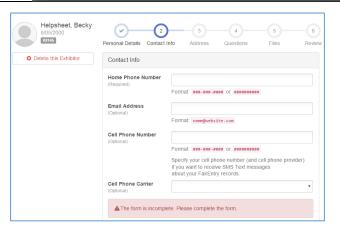

29. Enter the mailing address. All fields, except Address continued, are required. If the exhibitor has the same address as another exhibitor in the Exhibitor Group, simply click "Copy" to add the address to the current Exhibitor record. Click Continue when all information is entered correctly.

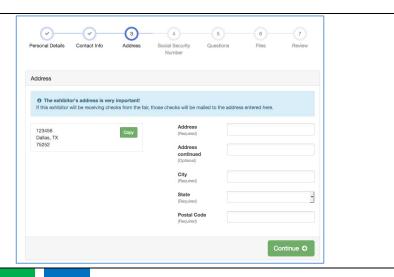

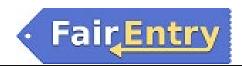

- 30. Review the exhibitor information. If any information is incorrect, click the green Edit button in the appropriate group to change it. When all information is correct, click "Continue to Entries".
- 31. Click "Add an Entry" and follow the steps outlined above.

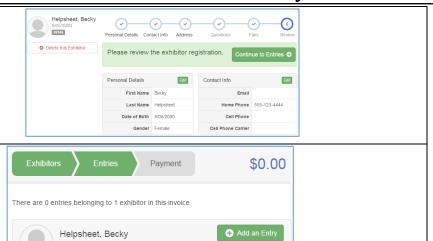